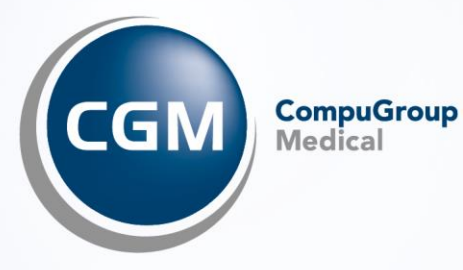

# eFormulare in CGM M1 PRO

## **INHALT**

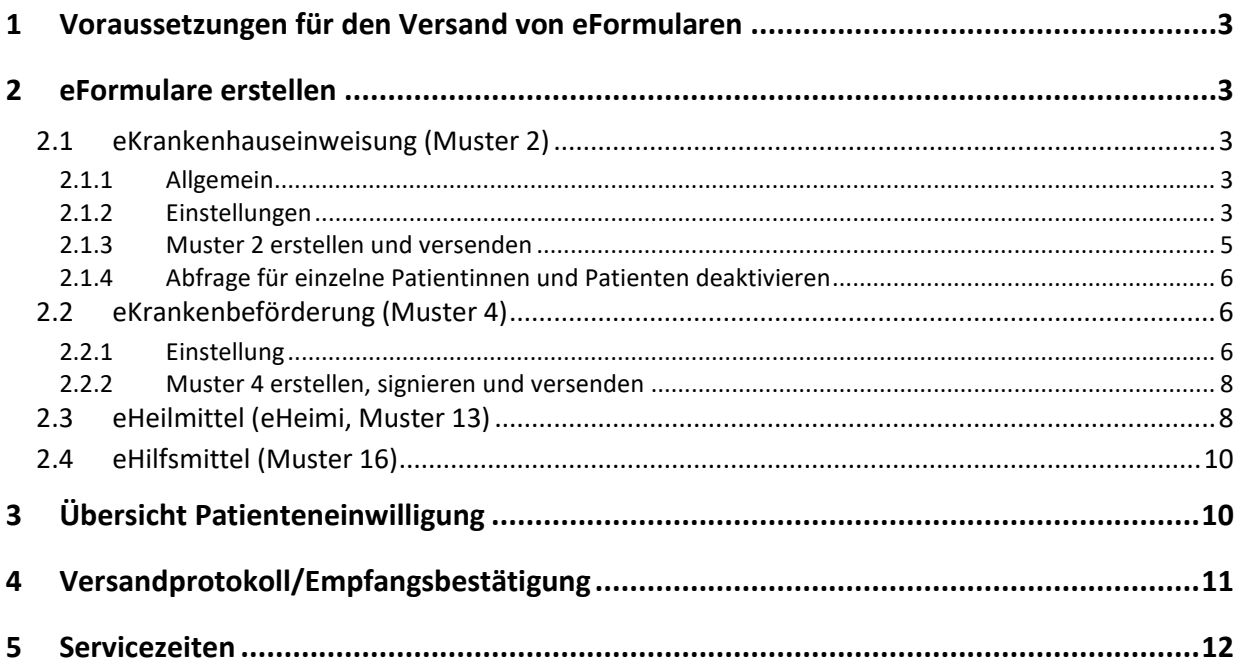

## <span id="page-2-0"></span>**1 Voraussetzungen für den Versand von eFormularen**

<span id="page-2-5"></span>Um Formulare digital versenden zu können, müssen bestimmte Kriterien in Ihrem CGM M1 RPO erfüllt sein:

- Ihre Praxis wurde erfolgreich an die Telematikinfrastruktur (TI) angeschlossen
- Sie besitzen eine SMC-B
- Es ist mindestens eine KIM-Adresse vorhanden (dabei ist es unrelevant, ob es sich um eine KIM-Adresse der Praxis oder einer Ärztin/eines Arztes dieser Praxis handelt)
- Sie besitzen einen elektronischen Heilberufsausweis (eHBA) für das Signieren der Muster 4 (eKrankenbeförderung) und 13 (eHeilmittel)
- Patientinnen und Patienten sind beim jeweiligen Kostenträger, für den dieser Service zur Verfügung steht, versichert

### <span id="page-2-1"></span>**2 eFormulare erstellen**

#### <span id="page-2-2"></span>**2.1 eKrankenhauseinweisung (Muster 2)**

#### <span id="page-2-3"></span>**2.1.1 Allgemein**

Der Aufruf und die Erstellung einer eKrankenhauseinweisung findet analog der bisherigen Krankenhauseinweisung statt.

Die Angabe der Einweisungsdiagnose als ICD-10- Code erleichtert die elektronische Verarbeitung. Bei einer entsprechend ICD-kodierten Diagnose fordert Sie CGM M1 PRO automatisch dazu auf, die mündliche Zustimmung Ihrer Patientin bzw. Ihres Patienten zum Datenversand an den jeweiligen Kostenträger einzuholen. Diese Zustimmung können Sie mit nur einem Klick bestätigen. Die Einwilligung der Patientin/des Patienten muss vor jeder elektronischen Übermittlung eines Musters 2a erneut abgefragt und bestätigt werden. Sie können Ihre Patientinnen und Patienten mündlich oder schriftlich über den Service informieren (z. B. als Auslage am Empfangstresen oder im Wartezimmer).

Nach Ausstellung des Musters 2 kann das Blatt 2a aus Ihrem CGM M1 PRO elektronisch direkt an den Kostenträger versendet werden - vorausgesetzt, Ihre Praxis besitzt mindestens eine KIM-Adresse. Hierbei ist es unrelevant, ob es sich um eine arztbezogene oder praxisbezogene KIM-Adresse handelt.

Nachdem der Versand durchgeführt wurde, wird dies mit der Patienten-Zustimmung in Ihrem System dokumentiert. Den Ausdruck händigen Sie wie gewohnt an Ihre Patientin/Ihren Patienten aus.

#### <span id="page-2-4"></span>**2.1.2 Einstellungen**

Zunächst sollten Sie festlegen, für welche Kostenträger Krankenhauseinweisungen digital versendet werden können. Dazu wechseln Sie bitte innerhalb des Wegweisers/Navigationsboard in Praxisdaten|Praxis-Konfigurationen|weitere Einstellungen|Einstellungen eFormulare.

Klicken Sie auf den Abtauchknopf "Versand eFormulare":

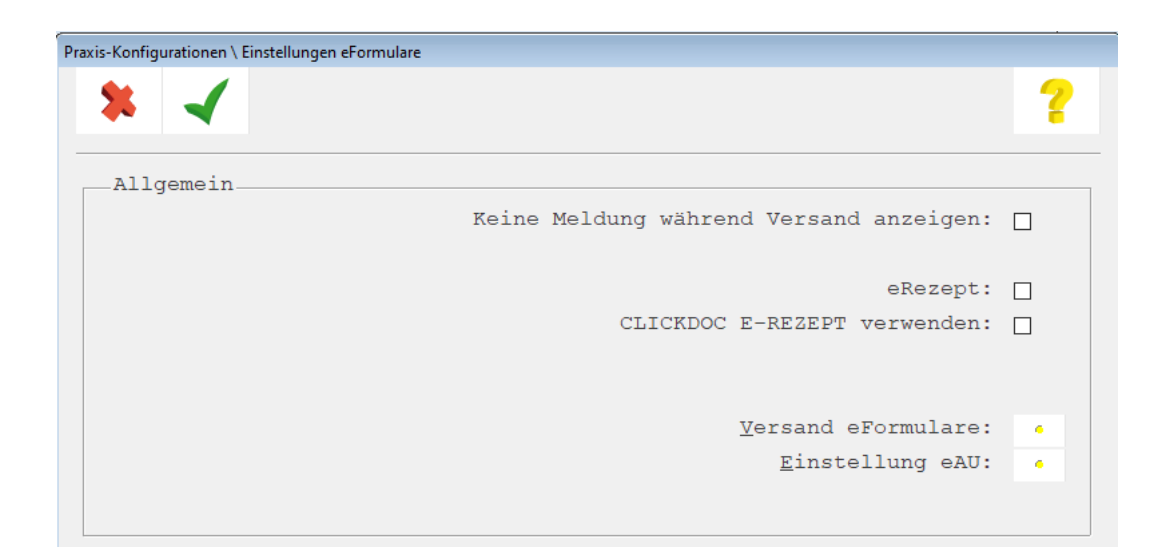

Anschließend erhalten Sie die nachfolgende Ansicht:

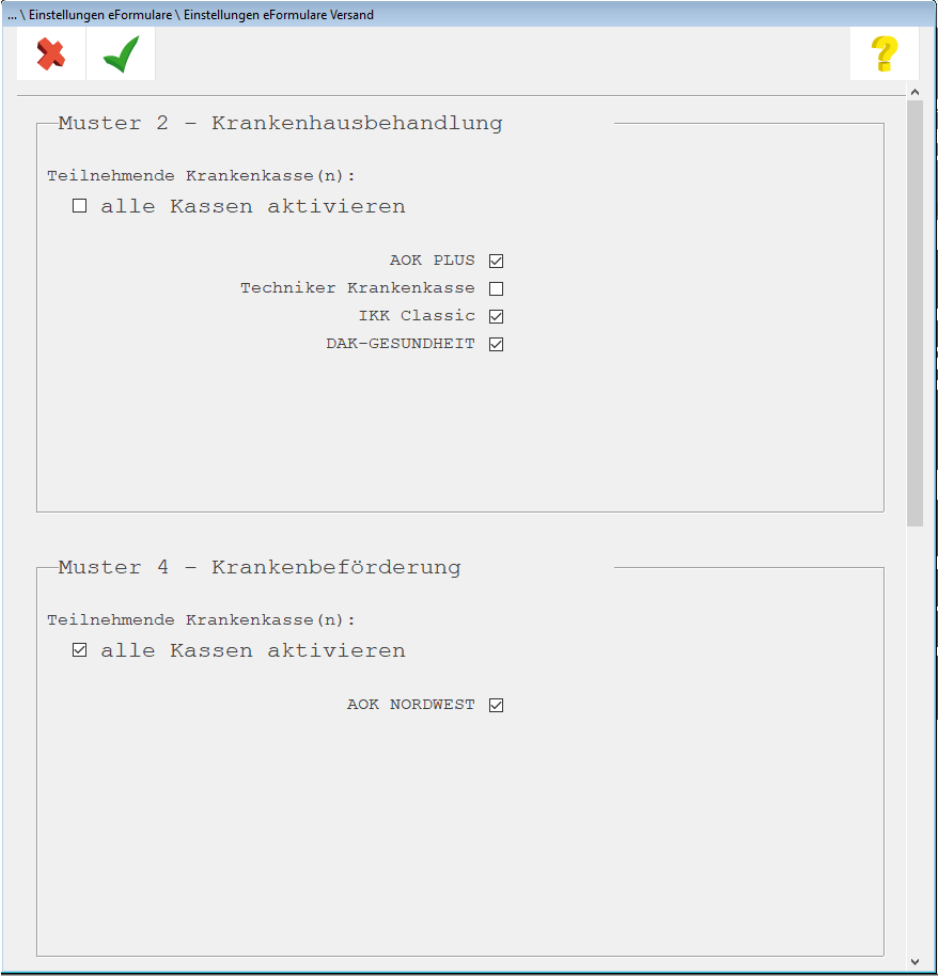

Aktuell profitieren Versicherte der AOK Plus, Techniker, IKK classic und DAK von dem elektronischem Verordnungsservice (eVO-Service). Setzen Sie bei allen Kostenträgern einen Haken, für die ein digitaler

Versand durchgeführt werden soll. Speichern Sie anschließend Ihre Einstellungen mit (<F12>).

#### <span id="page-4-0"></span>**2.1.3 Muster 2 erstellen und versenden**

Rufen Sie das Formular auf, erhalten Sie die nachfolgende Hinweismeldung:

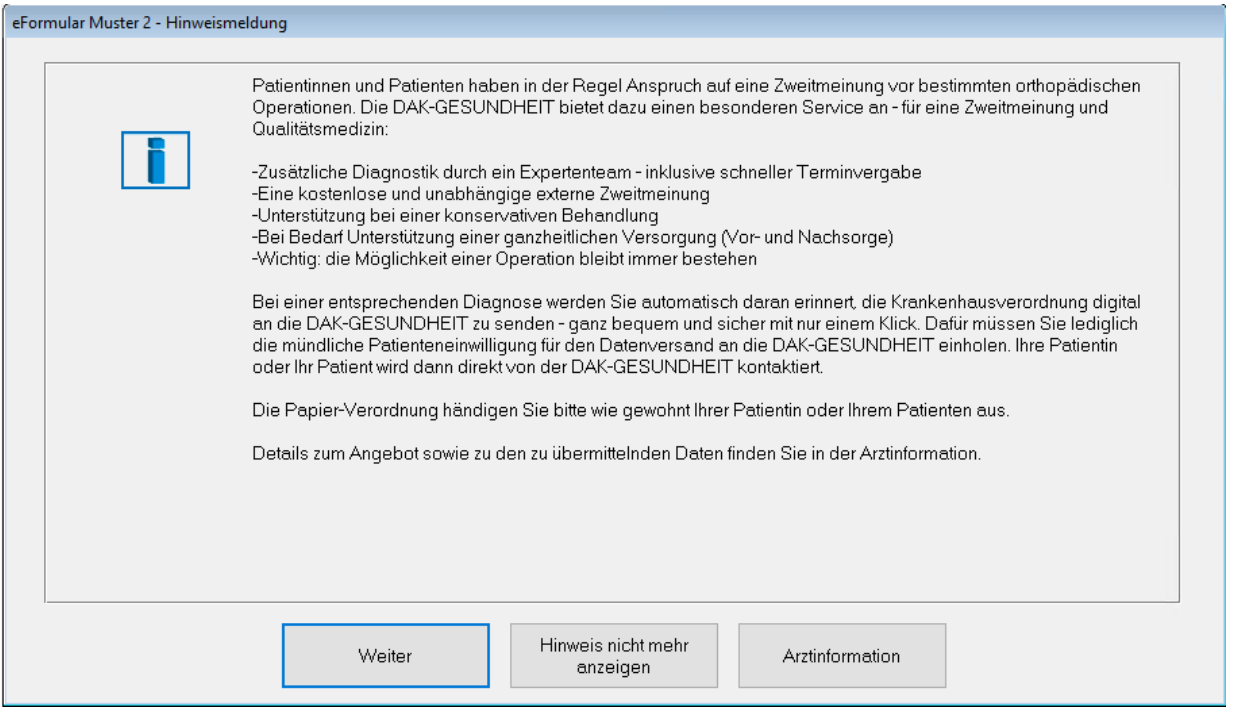

*(Hinweis: Der Meldungstext wurde am Beispiel der DAK-Gesundheit erzeugt. Je nach Kostenträger sind leichte Abweichungen möglich.)*

Klicken Sie auf "Weiter" und füllen Sie das Formular auf bekannte Art und Weise aus.

Klicken Sie auf das Drucker-Symbol (<F11>), erhalten Sie die nachfolgende Abfrage:

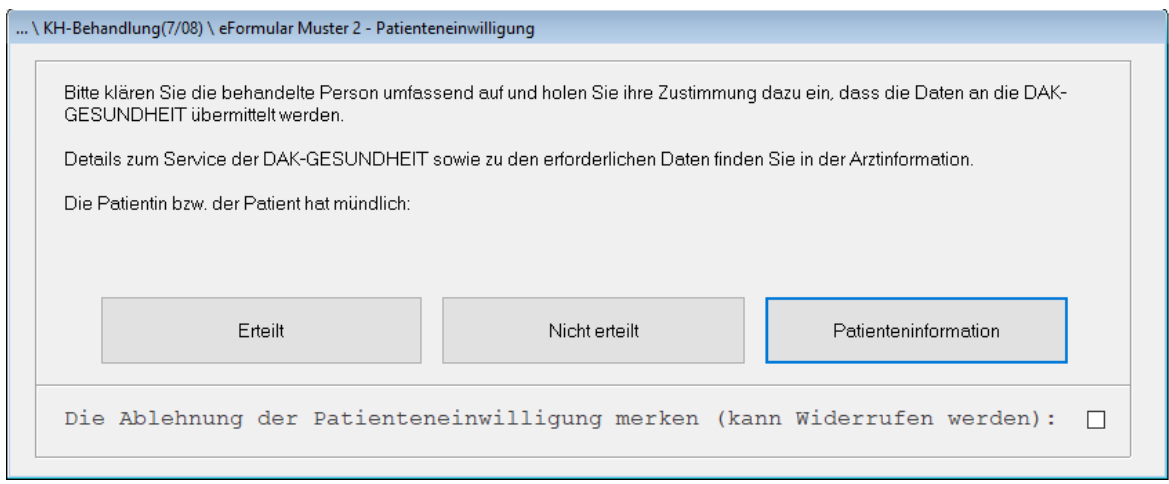

Hat die Patientin/der Patient die Einwilligung erteilt, klicken Sie auf die Schaltfläche "Erteilt".

Das Formular wird daraufhin gedruckt und die Daten in der Akte der Patientin/des Patienten gespeichert. Gleichzeitig wird das Dokument verschlüsselt als KIM-Nachricht über die TI an den Kostenträger gesendet.

Erteilt die Patientin/der Patient die Einwilligung nicht, erhält sie/er das Muster 2 (wie bisher) nur in Papierform.

<span id="page-5-0"></span>**2.1.4 Abfrage für einzelne Patientinnen und Patienten deaktivieren**

Es besteht die Möglichkeit, die Abfrage für einzelne Patienten zu deaktivieren. Dazu setzten Sie bitte

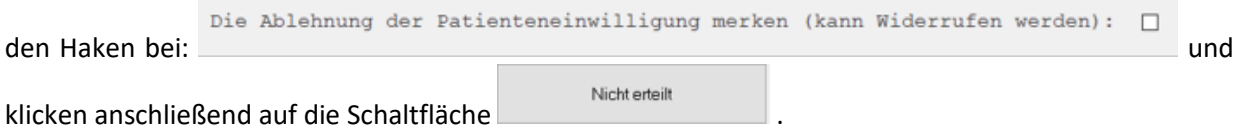

Die Abfrage zur Patienteneinwilligung erscheint erst wieder, wenn die Patientin/der Patient die Ablehnung widerrufen hat.

#### <span id="page-5-1"></span>**2.2 eKrankenbeförderung (Muster 4)**

#### <span id="page-5-2"></span>**2.2.1 Einstellung**

Die Funktion zur digitalen Übermittlung von Krankenbeförderungen an die AOK Nordwest wurde automatisch in Ihrem CGM M1 PRO aktiviert.

Diese Voreinstellung finden Sie in Ihrem CGM M1 PRO über den Wegweisers/Navigationsboard : Praxisdaten|Praxis-Konfigurationen|weitere Einstellungen|Einstellungen eFormulare.

Klicken Sie auf den Abtauchknopf "Versand eFormulare":

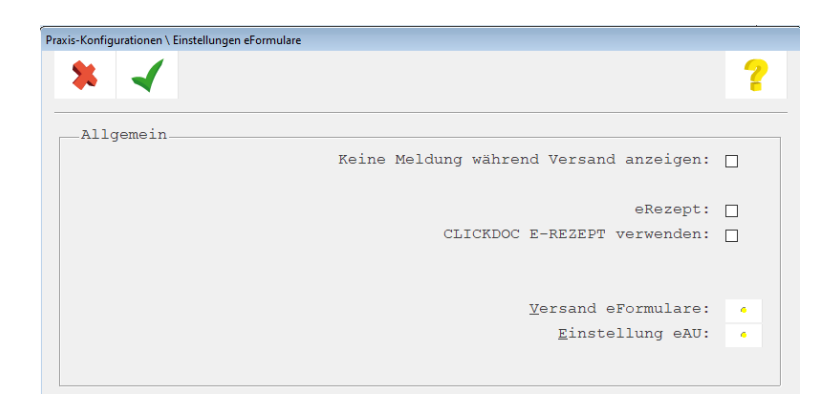

#### Es erscheint die folgende Ansicht:

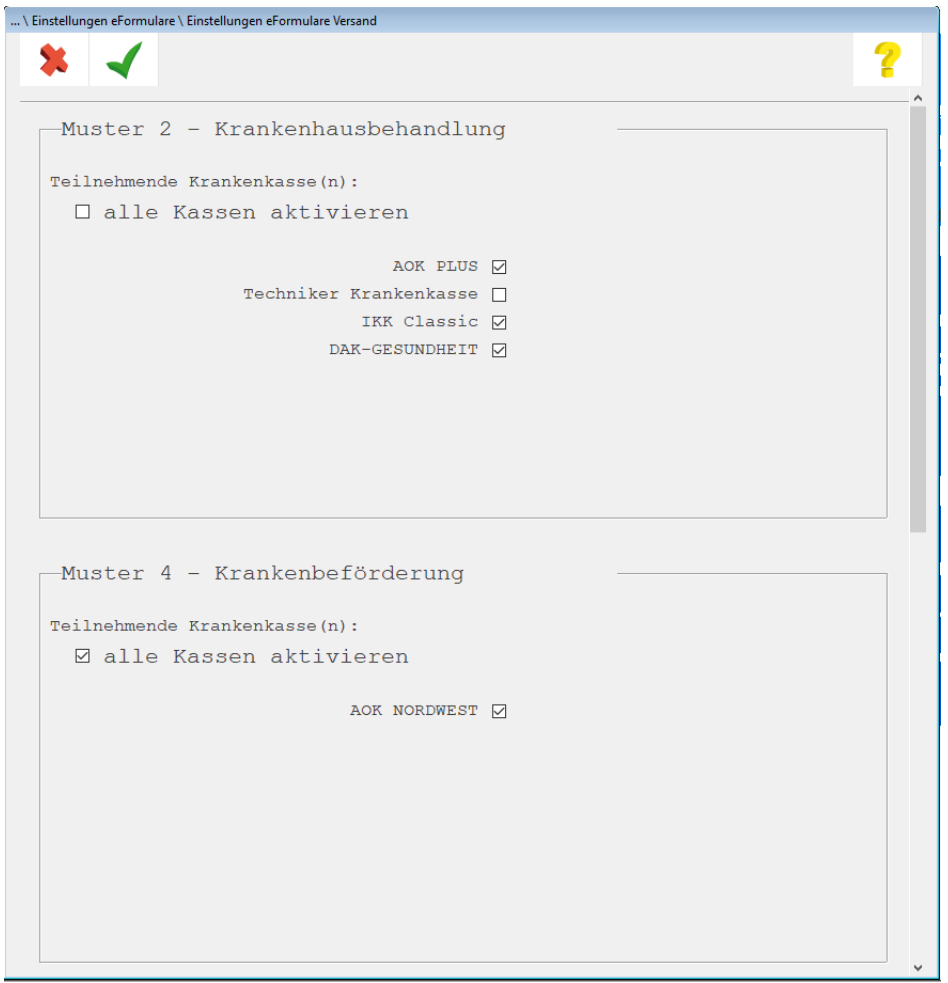

(Aktuell kann eine Krankenbeförderung ausschließlich für die AOK Nordwest versendet werden. )

Möchten Sie den digitalen Versand der Krankenbeförderung nicht nutzen, entfernen Sie bitte den

Haken. Speichern Sie anschließend Ihre Einstellungen mit (<F12>).

#### <span id="page-7-0"></span>**2.2.2 Muster 4 erstellen, signieren und versenden**

Rufen Sie das Formular auf, erhalten Sie eine Hinweismeldung:

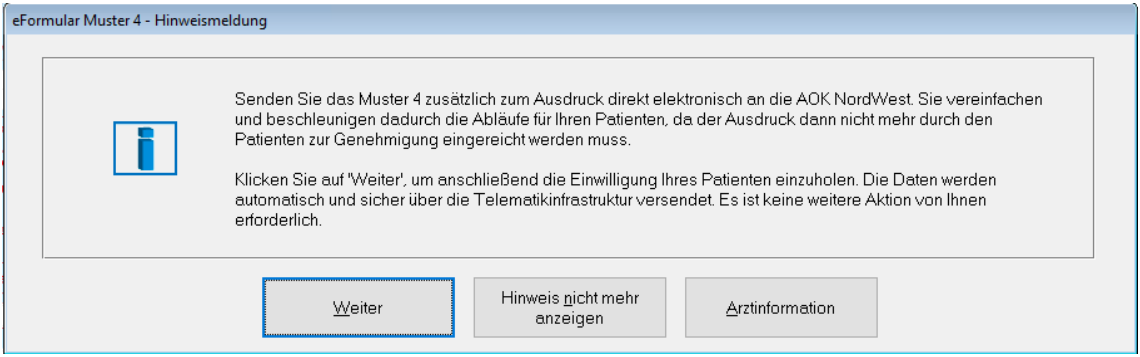

Klicken Sie auf "Weiter" und füllen Sie das Formular in bekannter Art und Weise aus.

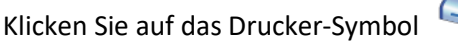

Kuig<br>(<F11>), erhalten Sie zunächst eine Abfrage:

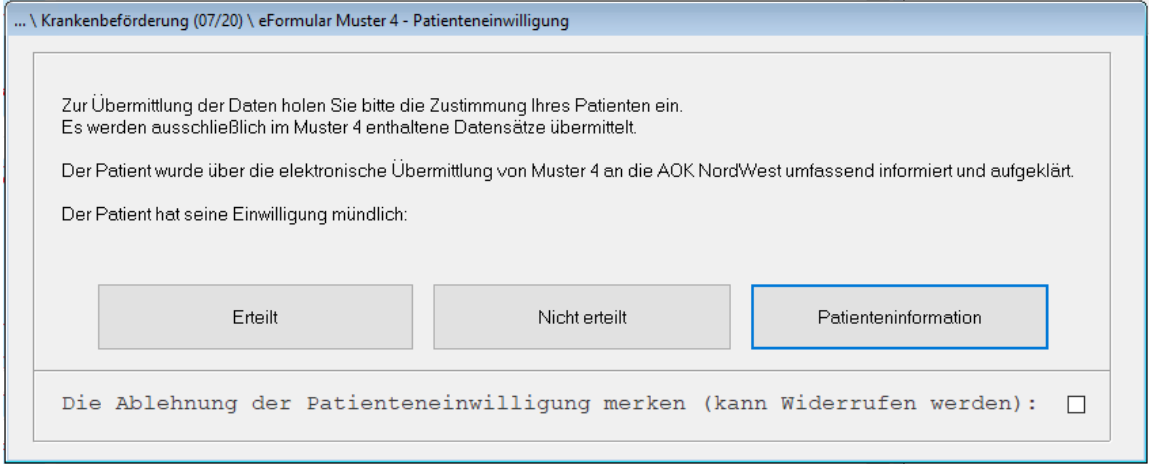

Hat die Patientin/der Patient die Einwilligung erteilt, klicken Sie auf die Schaltfläche "Erteilt".

Anschließend werden Sie aufgefordert, Ihre PIN für den Signaturvorgang einzugeben. Nach erfolgter Eingabe wird das Formular gedruckt und die Daten in der Akte des Patienten gespeichert. Gleichzeitig wird das Dokument verschlüsselt als KIM-Nachricht über die TI an den Kostenträger gesendet.

#### <span id="page-7-1"></span>**2.3 eHeilmittel (eHeimi, Muster 13)**

Die AOK PLUS hat eine bedeutende Rolle bei der Einführung von elektronischen Verordnungen (eVO) übernommen und führte in Zusammenarbeit mit der CGM bereits die zweite eVerordnung ein, die eVO eHeiMi (Muster 13). Der Gesetzgeber hat die digitale Übermittlung ermöglicht und somit den Leistungsumfang der gesetzlichen Krankenkassen erweitert. Wir haben für Sie die [technischen](#page-2-5)  [Voraussetzungen](#page-2-5) geschaffen, um diese digitale Lösung zu realisieren. Wir laden Sie herzlich dazu ein, sich an der Gestaltung der Digitalisierung im Gesundheitswesen zu beteiligen und elektronische Heilmittelverordnungen (eVO13) auszustellen. Der Versand ist für Sie kostenlos und steht Ihnen ohne zusätzlichen Aufwand zur Verfügung.

Sind die in Punkt **Fehler! Verweisquelle konnte nicht gefunden werden.** genannten Voraussetzungen erfüllt, besteht für alle Patientinnen und Patienten, die bei der AOK PLUS versichert sind, die Möglichkeit, einen elektronischen Versand zu starten. Dies geschieht automatisch, wenn Sie auf den

Drucker-Button (<F11>) klicken.

Sie können die Kommunikation mit Ihrem Therapeuten über die Verordnung flexibel und digital gestalten. Nutzen Sie die Korrekturfunktion für Heilmittelverordnungen, um Ihren Patienten unnötige Wege zu ersparen. Legen Sie die eVO13 gemeinsam mit dem elektronischen Therapiebericht in der digitalen Karteikarte Ihrer Patientinnen und Patienten ab.

Für die elektronische Übermittlung ist die Einwilligung Ihrer Patientinnen und Patienten zwingend erforderlich. Diese muss vor jeder elektronischen Übertragung erneut abgefragt und bestätigt werden. Sollte Ihre Patientin/Ihr Patient nicht am eVO13-Verfahren teilnehmen wollen, erhält sie/er die Heilmittelverordnung weiterhin wie gewohnt in Papierform.

Wenn die elektronische Heilmittelverordnung verschlüsselt per KIM versendet wurde, erhält der bei der AOK PLUS-versicherte Patient/die Patientin eine Benachrichtigung über das Vorliegen seiner Verordnung in seiner persönlichen "Meine AOK"-App. Neben der papierlosen Verordnung bietet diese Ihren Patientinnen und Patienten weitere Vorteile wie zum Beispiel die Suche nach therapeutischen Fachkräften in Wohnortnähe, die Erinnerung an Behandlungstermine und die Anzeige bereits absolvierter Termine.

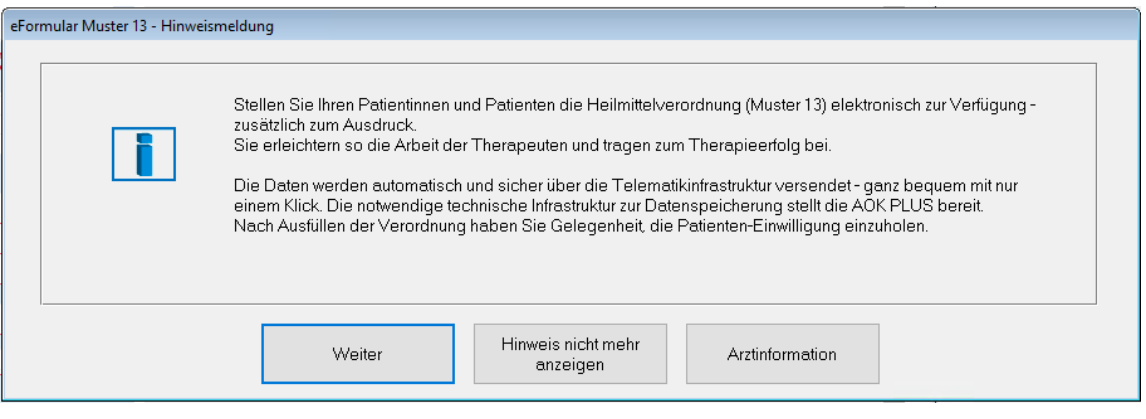

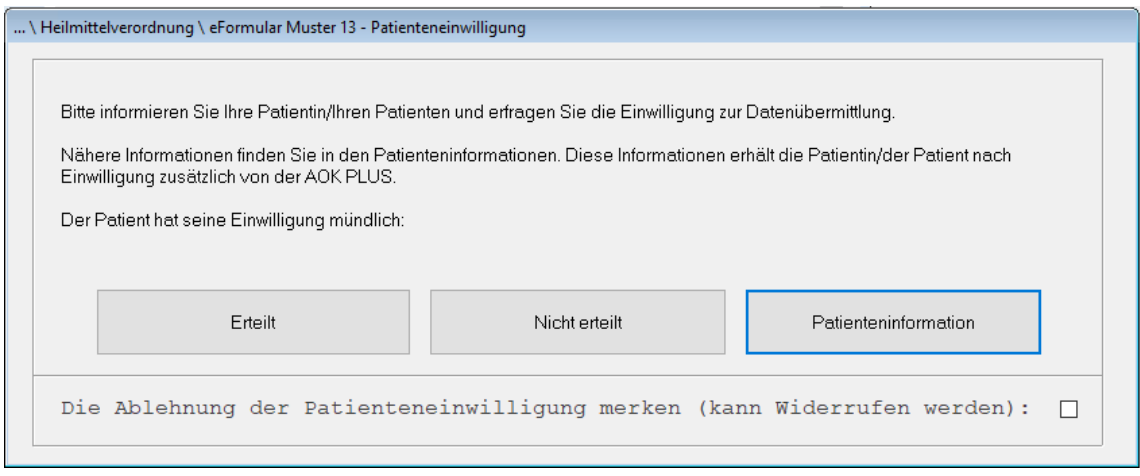

#### <span id="page-9-0"></span>**2.4 eHilfsmittel (Muster 16)**

Zukünftig wird es auch möglich sein, Verordnungen von Hilfsmitteln digital zu versenden. Wir werden Sie innerhalb unseres Q4-Updates detailliert über das Vorgehen informieren.

## <span id="page-9-1"></span>**3 Übersicht Patienteneinwilligung**

Ob eine mündliche Patienteneinwilligung erteilt wurde oder nicht, sehen Sie innerhalb der Patientenstammdaten über die Abtauchknöpfe Patienteninfo|eFormulare Einwilligungen.

Wählen Sie in der nachfolgenden Abfrage das entsprechende Formular aus.

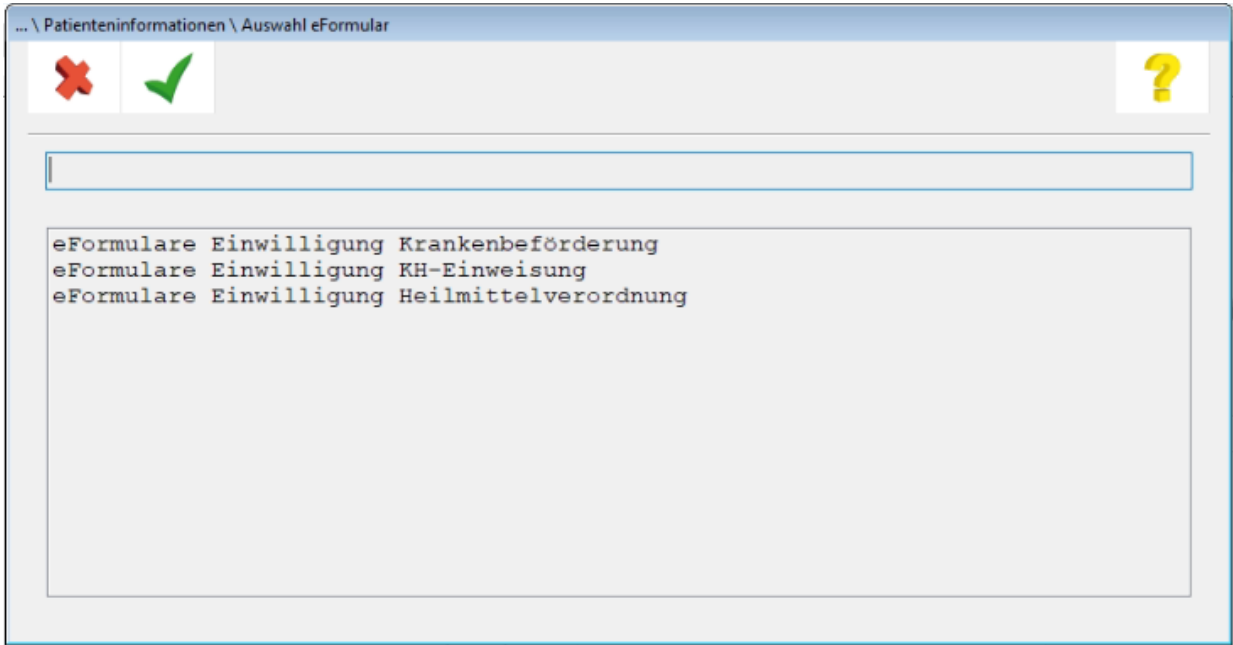

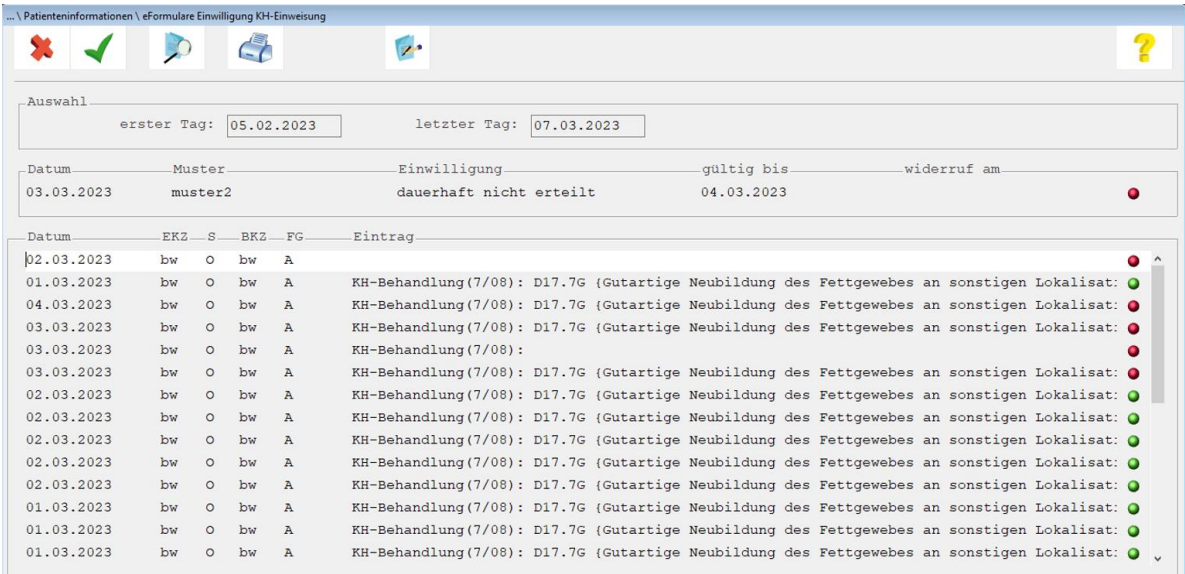

**Grünes Symbol am Ende der Zeile:** Einwilligung wurde mündlich erteilt. **Rotes Symbol am Ende der Zeile:** Einwilligung wurde mündlich nicht erteilt.

## <span id="page-10-0"></span>**4 Versandprotokoll/Empfangsbestätigung**

Nach dem Versand der verschiedenen eFormulare erhalten Sie von dem jeweiligen Kostenträger eine Empfangsbestätigung des übertragenen eFormular-Datensatzes. Die Empfangsbestätigung des Kostenträgers wird in Ihrem CGM M1 PRO innerhalb des eCockpits im Bereich "eNachricht" aufgeführt.

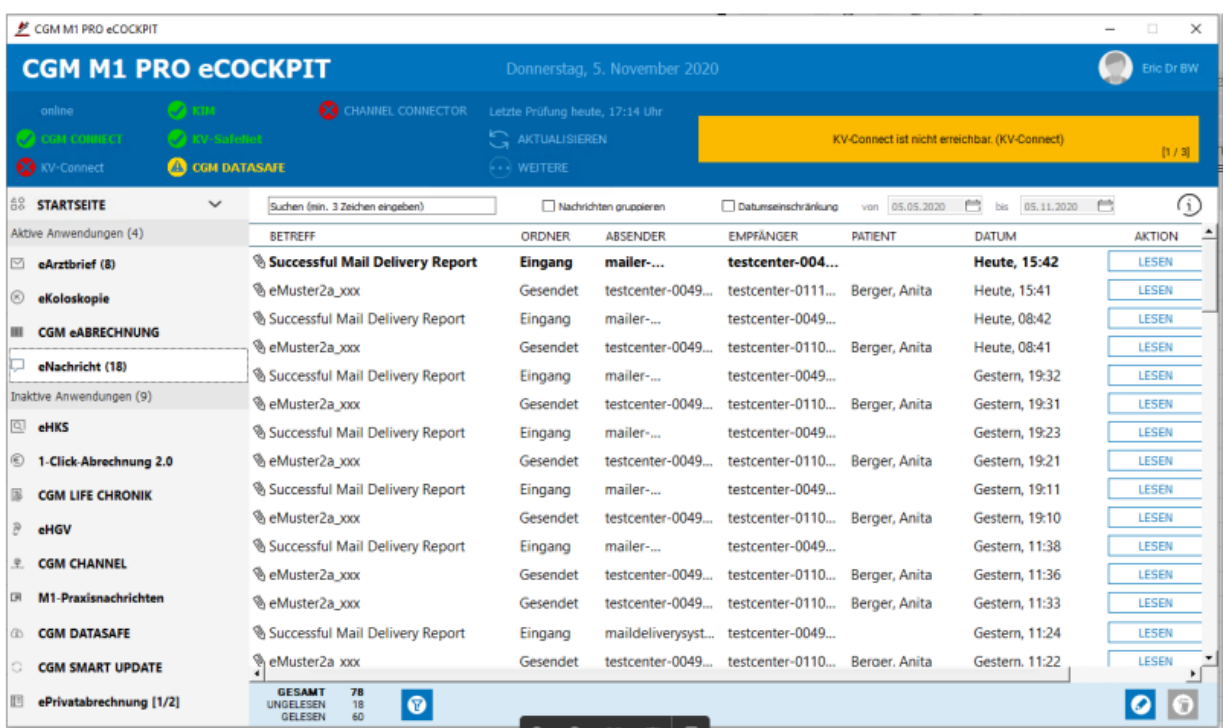

## <span id="page-11-0"></span>**5 Servicezeiten**

Grundsätzlich erreichen Sie uns wie folgt: Montag-Freitag \* 07.00-18.00 Uhr Telefon: 0800 5262 789 (kostenfrei) E-Mail[: m1.hotline@cgm.com](mailto:m1.hotline@cgm.com) oder im Internet unter [www.cgm.com/cgm-m1-pro](http://www.cgm.com/cgm-m1-pro) \* außer an bundeseinheitlichen Feiertagen

## **CGM M1 PRO**

Arztinformationssystem

**CompuGroup Medical Deutschland AG** Produktbereich Arztsysteme Maria Trost 25, 56070 Koblenz

**cgm.com**/m1pro

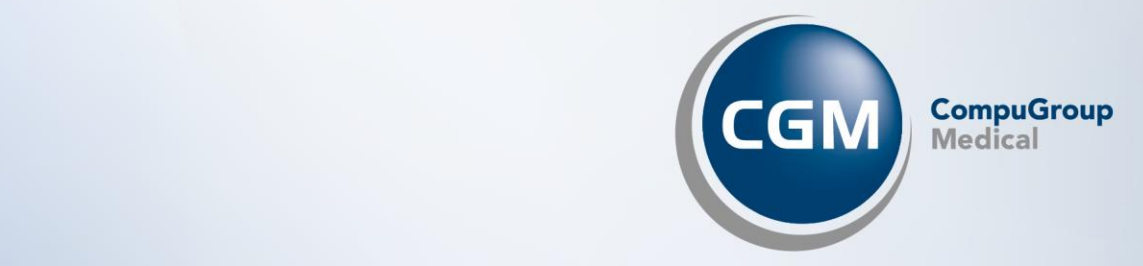